Bing – Your Al-powered answer engine

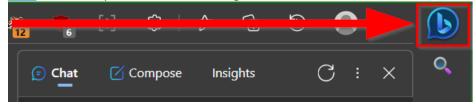

Welcome back! What would you like to chat about?

- what are the step by step instructions to install visual studio code with C programming language support on macos
- ✓ Searching for: install visual studio code C programming language support macos
- ✓ Generating answers for you...

Here are the steps to install Visual Studio Code on macOS with C programming language support:

- 1. Download Visual Studio Code for macOS from their website 1.
- 2. Open the browser's download list and locate the downloaded app or archive. If it's an archive, extract its contents <sup>1</sup>.
- 3. <u>Drag Visual Studio Code.app to the Applications folder, making it available in the macOS Launchpad <sup>1</sup>.</u>
- 4. Open VS Code from the Applications folder by double-clicking the icon 1.
- 5. Add VS Code to your Dock by right-clicking on the icon located in the Dock, to bring up the context menu and choosing Options, Keep in Dock <sup>1</sup>.
- 6. <u>Install the C++ extension for VS Code by searching for 'c++' in the Extensions view (Ctrl+Shift+X) <sup>2</sup>.</u> (and see below)

## Learn more:

- 1. code.visualstudio.com
- 2. code.visualstudio.com
- 3. adamtheautomator.com
- 4. appdividend.com
- 5. technixleo.com
- what extentions are needed to code C language programs in visual studio code

Searching for: C language extensions for visual studio code

Generating answers for you...

To code C language programs in Visual Studio Code, you can install the  $\mathbf{C/C++}$  extension provided by Microsoft  $\frac{1}{2}$ .

This extension adds language support for C/C++ to Visual Studio Code, including editing (IntelliSense) and debugging features  $\frac{1}{2}$ .

You can install the extension by opening VS Code and selecting the Extensions view icon on the Activity bar or using the keyboard shortcut (Ctrl+Shift+X). Then search for 'C++' and select Install  $\frac{2}{3}$ .

## Learn more:

- 1. marketplace.visualstudio.com
- 2. code.visualstudio.com
- 3. marketplace.visualstudio.com
- 4. itigic.com
- what are the steps to code Hello, world in C using VS code

Here are the steps to code a "Hello, World" program in C using Visual Studio Code:

- 1. Open Visual Studio Code and create a new file by clicking on File and then New File.
- 2. Save the file with a .c extension, for example hello.c.
- 3. Type the code from the <a href="CP4P Visual-Studio-demo.pdf">CP4P Visual-Studio-demo.pdf</a> into the file.
- 4. Save the file.
- 5. Open the integrated terminal by clicking on View and then Terminal.
- 6. In the terminal, navigate to the directory where you saved the file.
- 7. Compile the program by typing gcc hello.c -o hello and pressing enter.
- 8. Run the program by typing ./hello and pressing enter.

You should see the output "Hello, World!" in the terminal.